## **Guidance ECRS 2016-01**

## Entering Unique Identifiers in Provider Accounts to First Name Effective Immediately

In order to pull the data from Therap for migration into the new Electronic Case Record System the following action must take place for each individual record existing within the provider account. This process will also need to occur for each new "admission" into the provider's programs. The MCI number without leading zeros must be **entered in the first name field** within each provider's Individual Data Form (IDF). The exact format must be first name, space with MCI # without leading zeros. (i.e. – Jeanette, 1687758)

By doing this, it will not impact your ability to search for an individual's record, it will only impact the display of the individual's name. This should not impact your ability to generate claims, but please let us know as soon as possible if something occurs.

- 1. Within the provider account click on the "Admin" tab.
- 2. Under the "Care" section to the right of "Individual" click on "List"
- 3. Click on the individual's name on the list
- 4. Check to see that there is a Medicaid or MCI # listed on the IDF, If yes continue, if no make contact with your administrator to obtain the MCI #

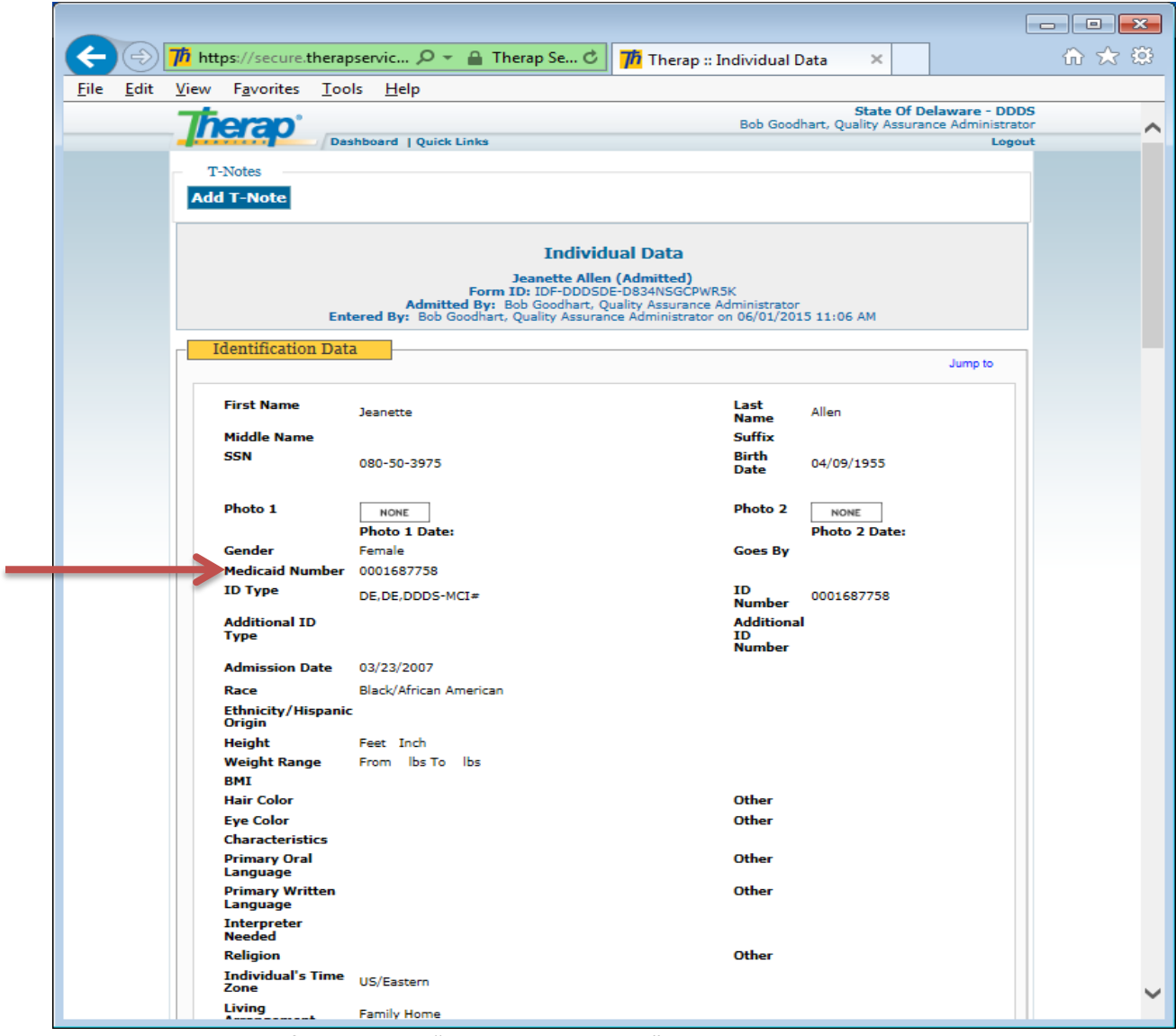

5. Scroll to the bottom of the IDF and "Edit Individual Data"

6. In the first name field of the IDF, place a comma after the first name then (1) space then enter the MCI number for the individual without leading zeros

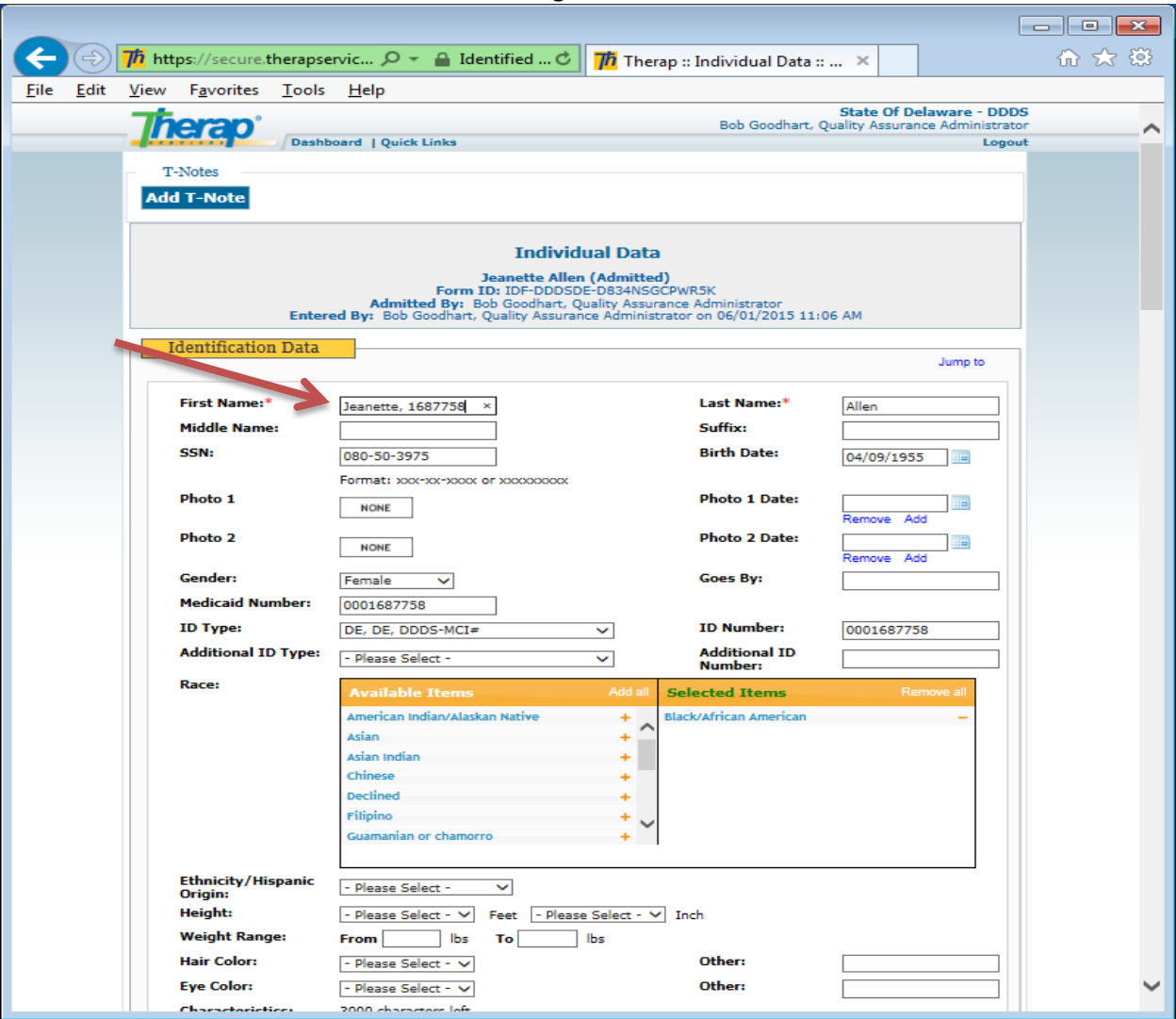

a. If the individual has been discharged

i. Change alternate ID to (–Please Select-) and type "Discharged" in the field to the right

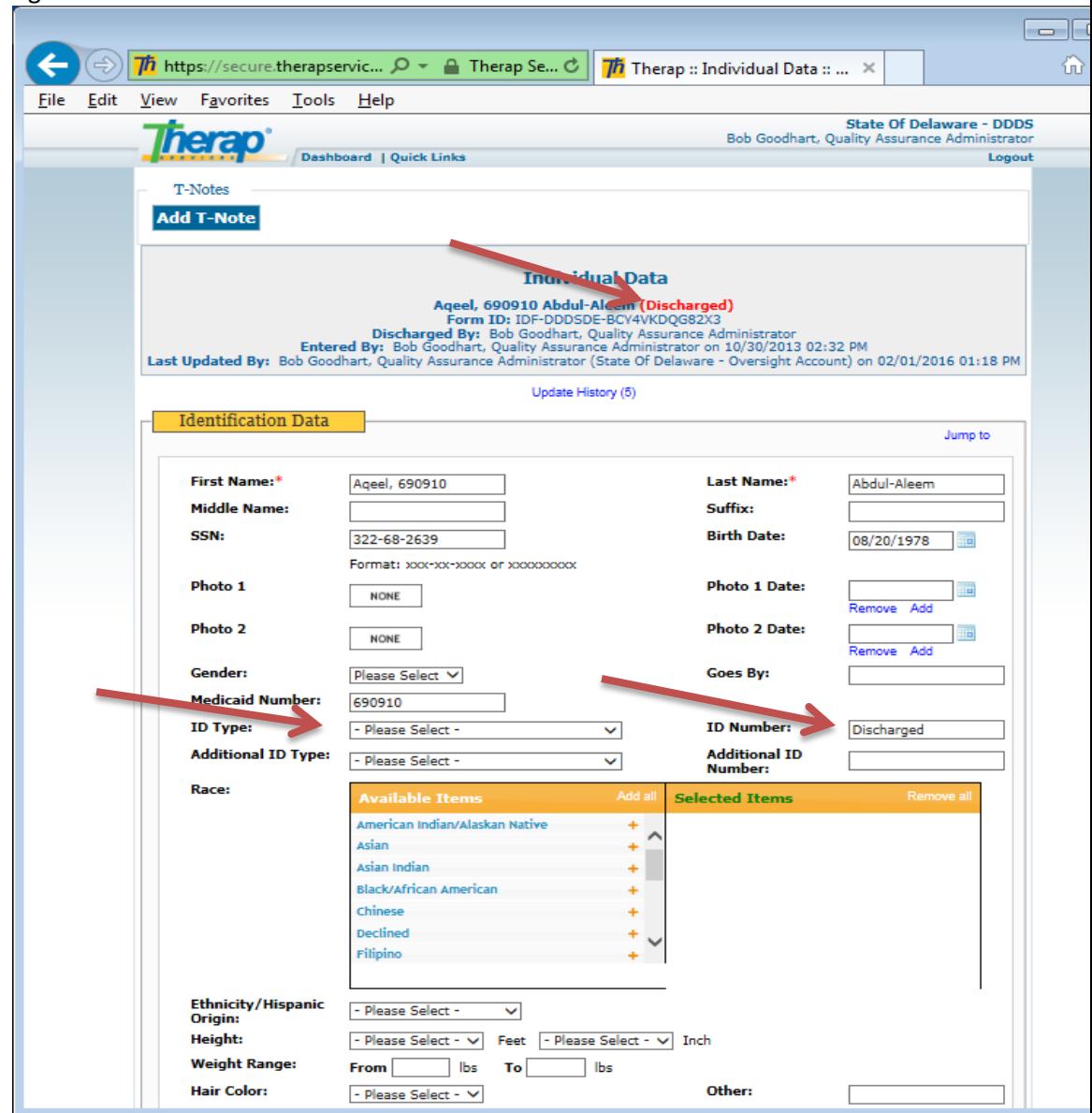

b. If the individual is deceased

i. Change alternate ID to (-Please Select-) and type "Deceased" (or "Deceased with month and year" if known) in the field to the right

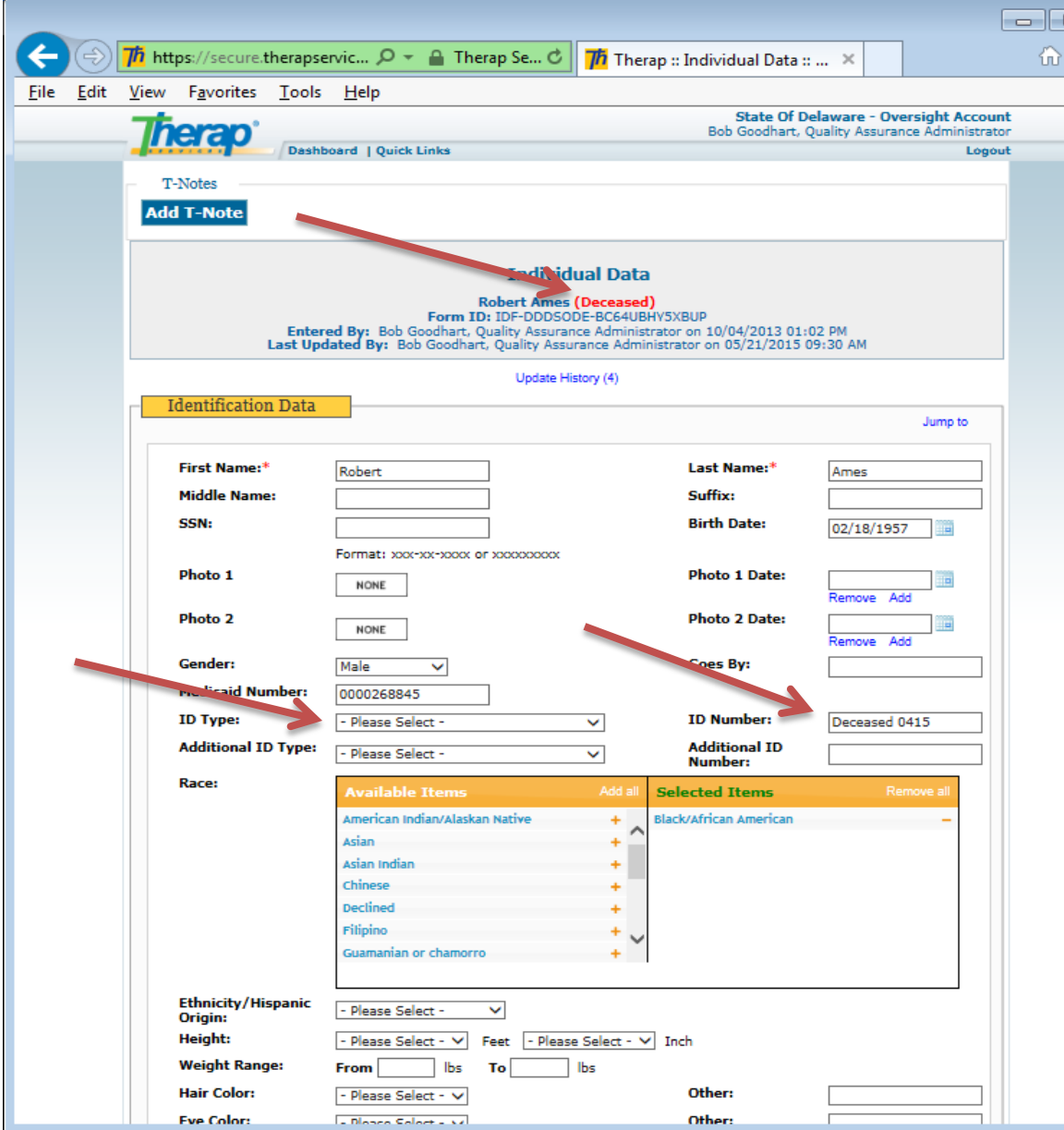

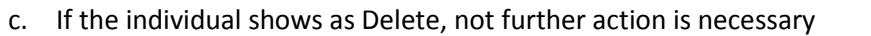

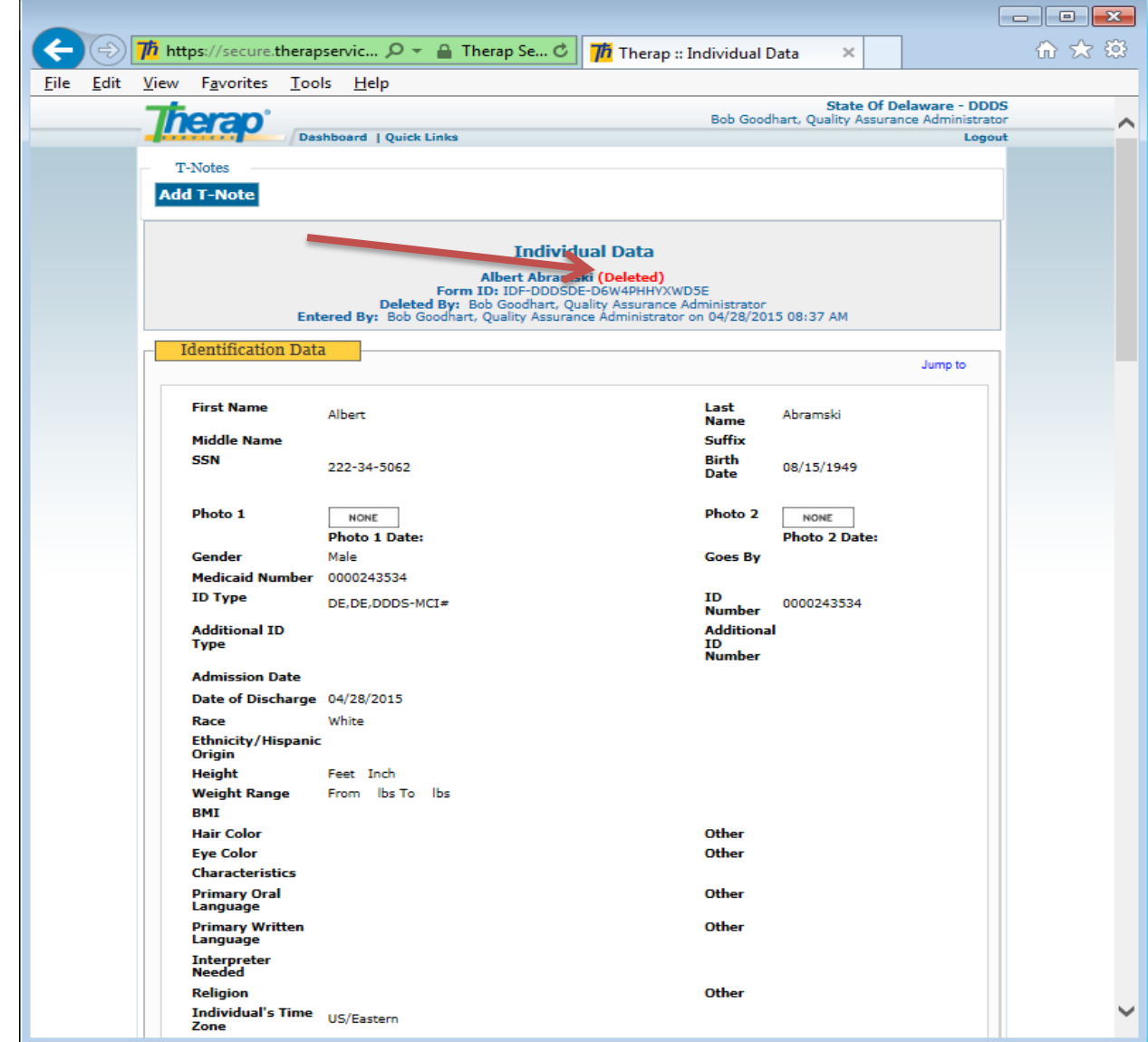

7. Scroll to the bottom and click "Save"

8. Return to step 1 above, then click on the next name on the list to be changed

The result will be that the roster of names in the provider will now appear as below.

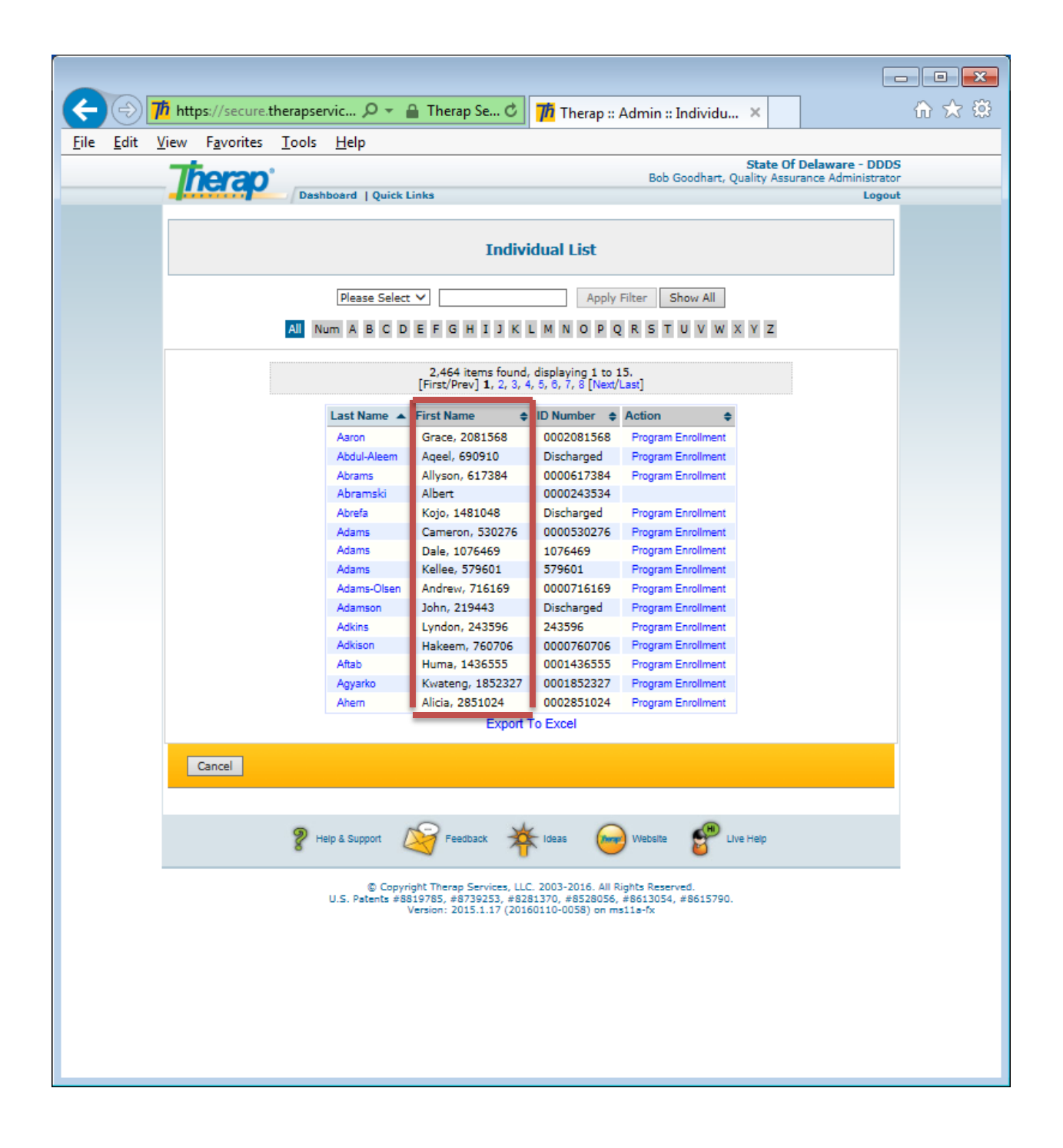